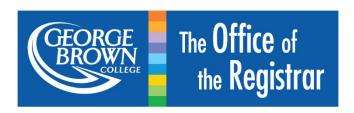

# How to Submit a Course Outline/Syllabus

- 1. Log onto STU-VIEW
- 2. Select 'Registration Services'

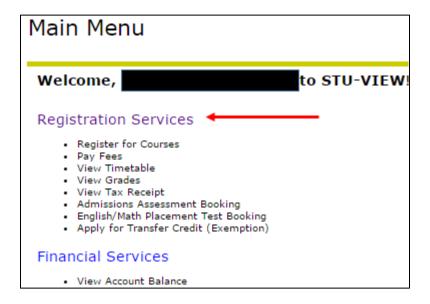

Select 'Registration'

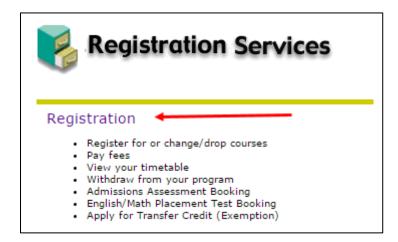

4. Select 'Submit or Modify an Application for Transfer Credit (Exemption)'

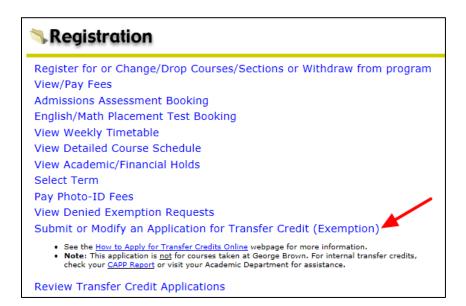

5. Select 'Post-Secondary Program'

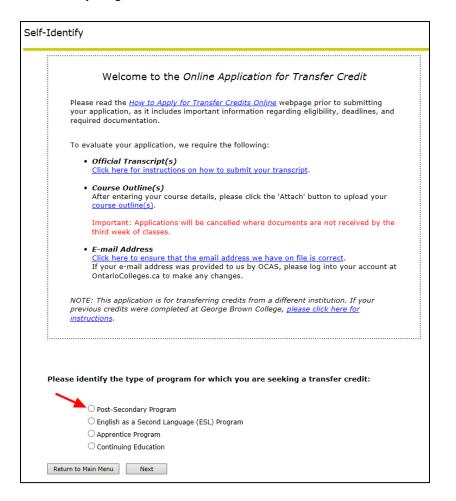

## 6. Select 'Next'

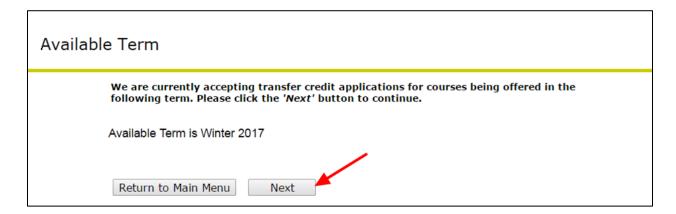

7. Click on your program code

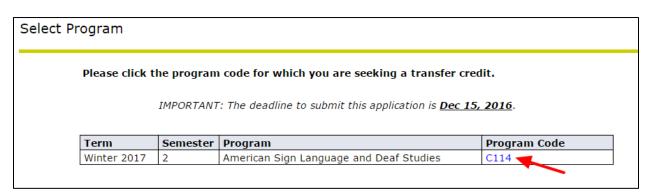

8. Click the 'Attach' button under the Operation column

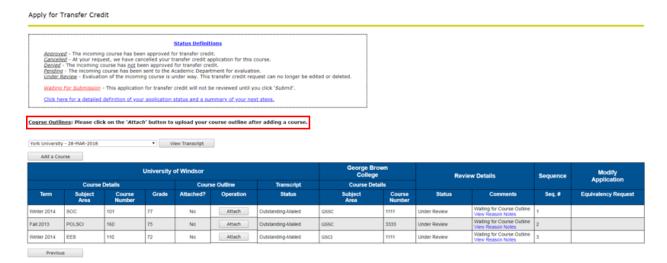

## 9. Click the 'Choose File' button

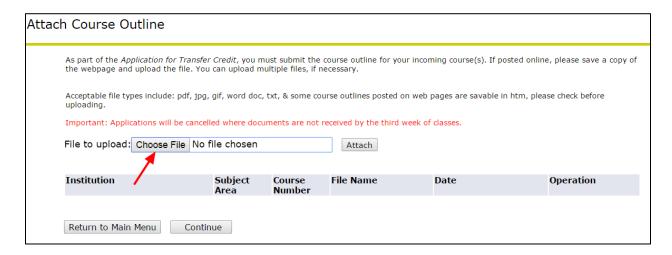

10. Select the correct file from your computer.

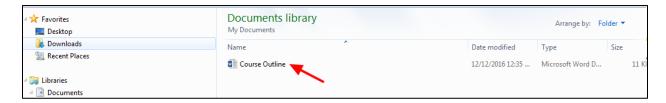

## 11. Click 'Open'

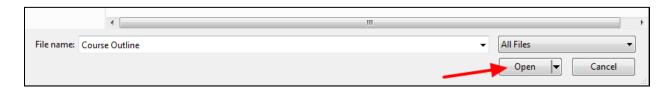

## 12. Click 'Attach'

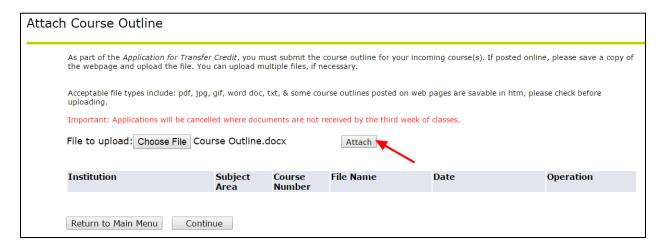

13. Click 'Continue' to attach course outlines to other courses

## OR

14. Click 'Return to Main Menu' if you have no further course outlines to attach

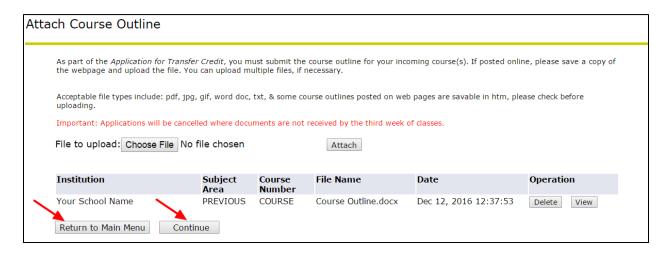